# CSYSTEMS PROGRAMSKI PAKET ZA KNJIGOVODSTVO **COBA Systems**

## **eFAKTURE i Pojedinačna PDV evidencija u programu za fakturisanje**

**17.04.2020** 

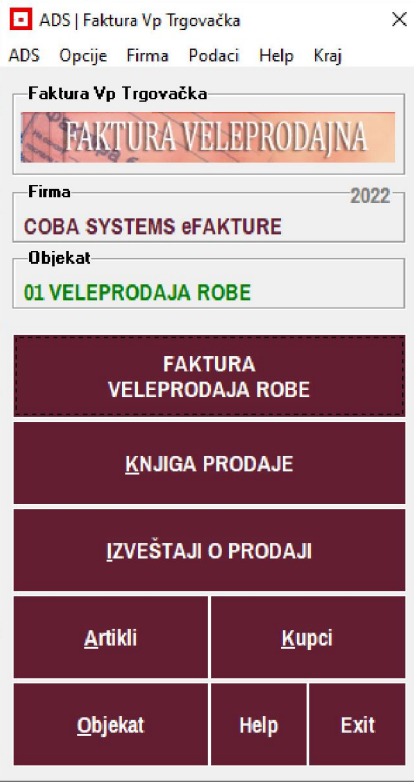

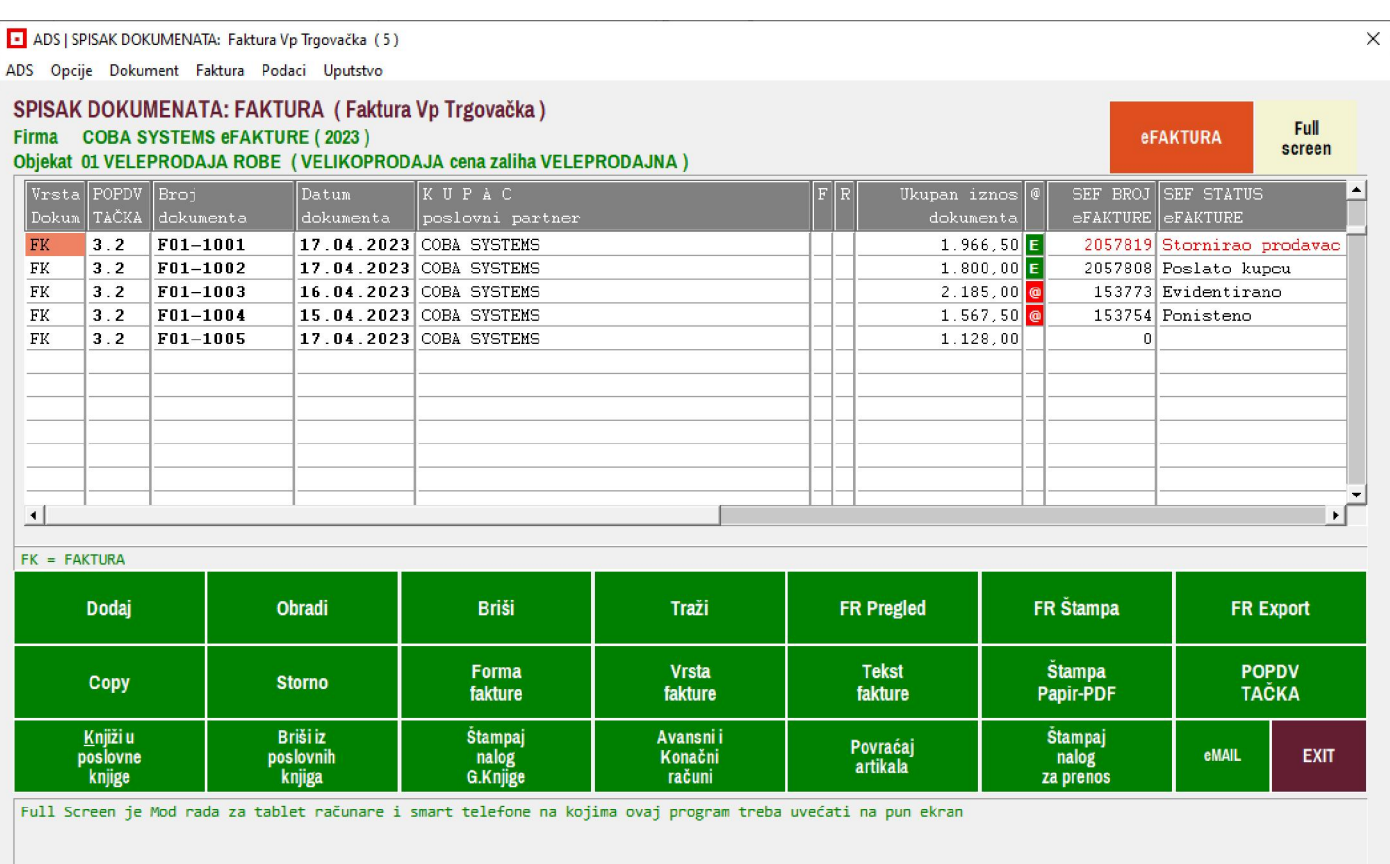

Kada je faktura napravljena u programu za fakturisanje i kada se ona nalazi u Spisku faktura sa svojim brojem. datumom i iznosom (SLIKA 1),

SLIKA 1

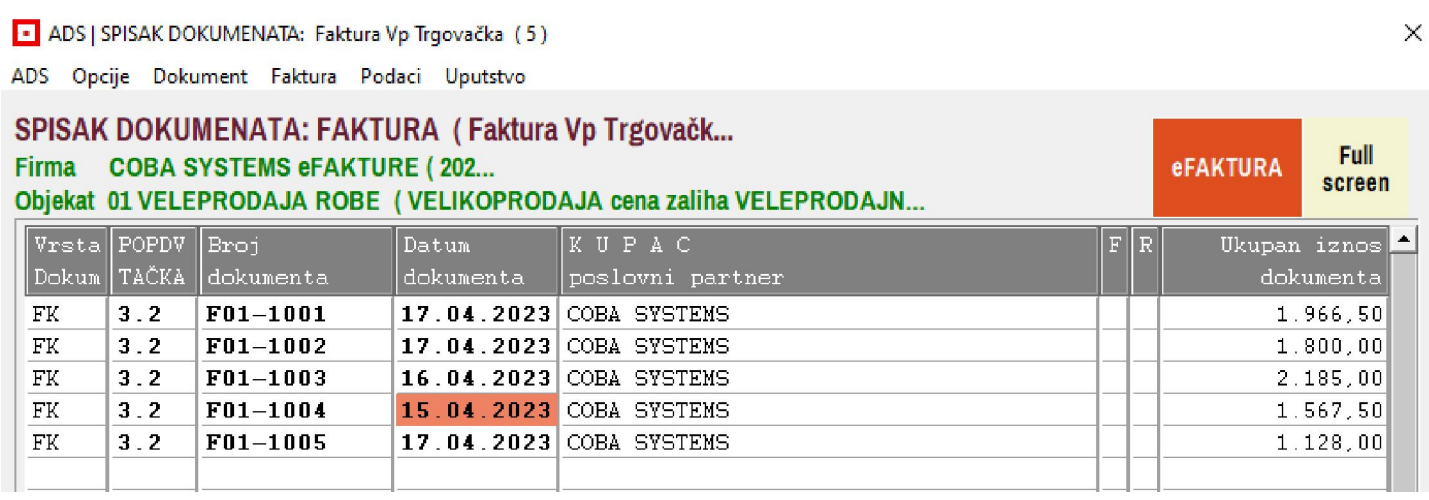

tada izaberete tu fakturu levim klikom u neko od njenih polja - npr u polje <SEF STATUS eFAKTURE>, pa desnim klikom miša dobijete MENI za KNJIGOVODSTVENU FAKTURU (SLIKA 2)

SLIKA 2

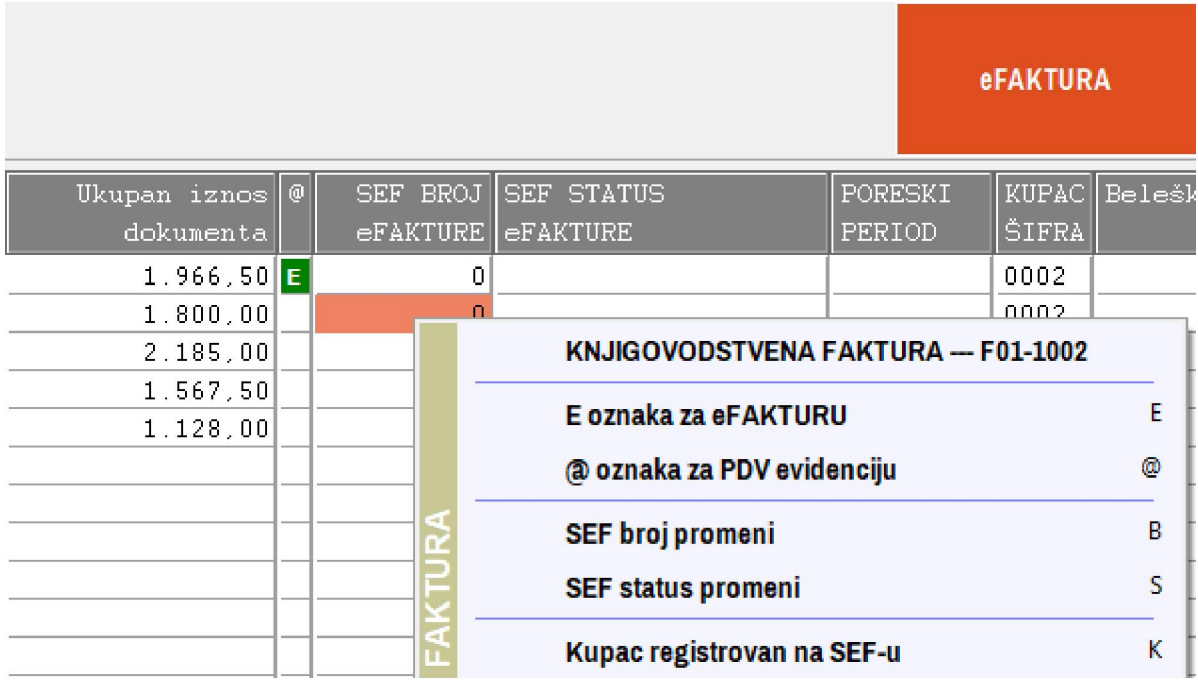

Sada ovu KNJIGOVODSTVENU FAKTURU koja u polju <@> nema oznaku, treba označiti

#### **ili oznakom E**

što znači da je kupac kome je faktura izdata registrovan na SEF-u i ova faktura se šalje na SEF kao **Elektronska faktura**, a SEF će je dostaviti kupcu takođe kao elektronsku fakturu sa pridodatom PDF tekstualnom i vizuelnom prezentacijom,

#### **ili oznakom @**

što znači da kupac kome je faktura izdata nije registrovan na SEF-u i ova faktura se šalje na SEF kao **Pojedinačna PDV evidencija** (Obračun Pojedinačne evidencije PDV-a) da bi država registrovala tu profaju, a kupcu se šalje kao papirna ili PDF faktura, poštom ili eMailom.

Oznake E ili @ postavljaju se iz menija (SLIKA 2) a mogu se postaviti izborom fakture i klikom na taster E ili taster @ na tastaturi. Postavljene oznake mogu se ukinuti istim komandama.

Da li je kupac registrovan na SEF-u pa mu fakturu treba označiti sa E ili nije registrovan na SEF-u pa mu fakturu treba označiti sa @ proverava se iz meni opcije (Kupac registrovan na SEF-u)

Na opisani način označene su sve 4 knjigovodstvene fakture, tako da su prve dve eFAKTURE za SEF a druge dve su fakture za Pojedinačnu evidenciju PDV-a, dok je peta faktura ostala neoznačena knjigovodstvena faktura (SLIKA 3)

#### SLIKA 3

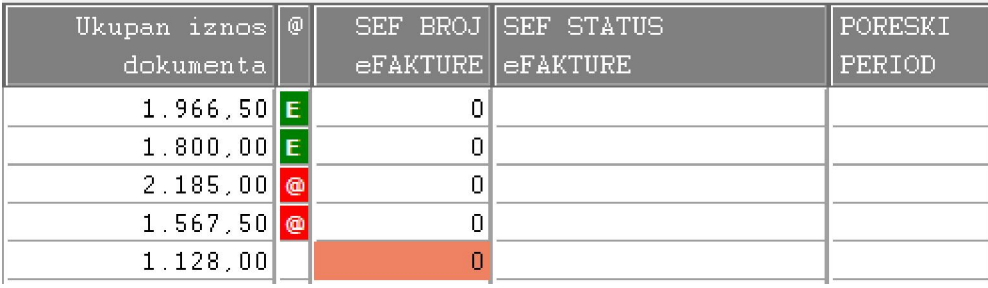

### **eFAKTURE < E >**

eFakture treba poslati na SEF istog dana kada su i napravljene. To se radi komandnim dugmetom eFAKTURA (SLIKA 1)

Ovaj postupak, POŠTO SE RADI O POTREBNOM SPECIJALNOM ZNANJU ZA NJEGA, detaljno je objašnjen u posebnom Uputstvu za slanje eFaktutra na SEF i neće biti ponavljan ovde. Kada se obe eFAKTURE pošalju na SEF, tada im SEF dodeli **SEF BROJ eFAKTURE** (identifikacioni broj, na primer: **2057819, 2057808**) i dobiju **SEF STATUS eFAKTURE Primljeno na SEF,** pa program ove podatke preuzmu sa SEF-a i upiše ih u odgovarajuća poljia uz svaku od faktura (SLIKA 4)

#### SLIKA 4

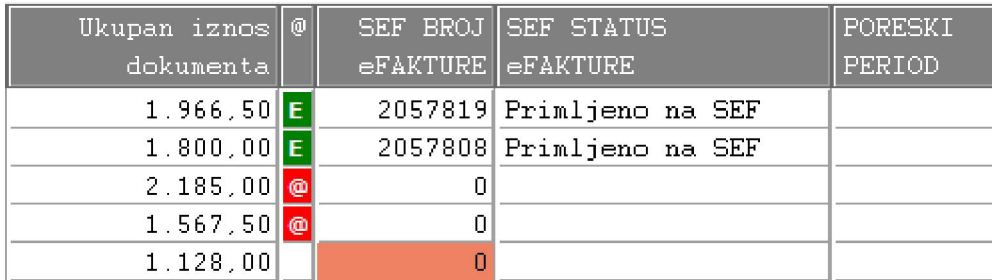

Kada se sada izabere prva faktura i klikne se na desni taster miša, dobije se MENI (SLIKA 5) koji sadrži samo operacije za rad sa ELEKTRONSKOM FAKTUROM koja se već nalazi na SEF-u.

Znamo da je u pitanju ELEKTRONSKA FAKTURA jer ima @ oznaku **<E>**  Znamo da je poslata, da je primljena i da se sada nalazi na SEF-u, jer ima SEF BROJ eFAKTURE **2057819**  Ujedno znamo da joj je trenutni SEF STATUS eFAKTURE **Primljeno na SEF** 

#### SLIKA 5

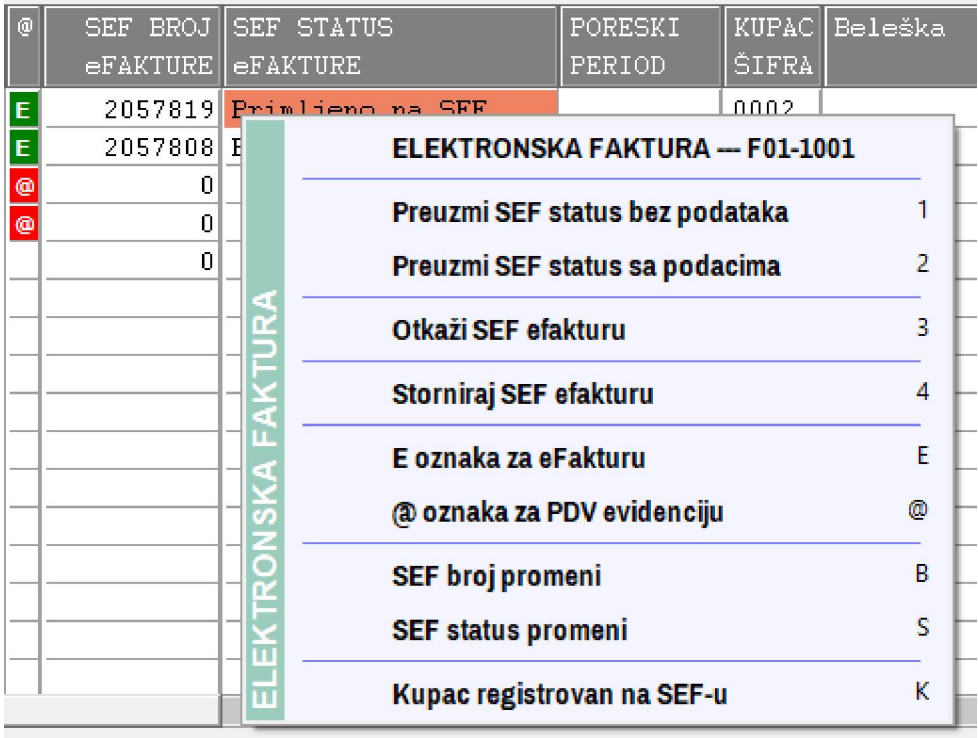

#### **SEF STATUS eFAKTURE**

se menja u zavisnosti od toga šta je SEF uradio sa eFakturom, šta je Kupac uradio sa eFakturom, ili šta je izdavaoc fakture naknadno uradio sa eFakturom i ovaj status je informacija o tom statusu - stanju eFAKTURE. Iz tog razloga uvek treba klikom na opciju (**Preuzmi SEF status bez podataka**) ažurirati – osvežiti status eFAKTURE. U ovom primeru ova operacija daće sledeći rezltat (SLIKA 6)

SLIKA 6

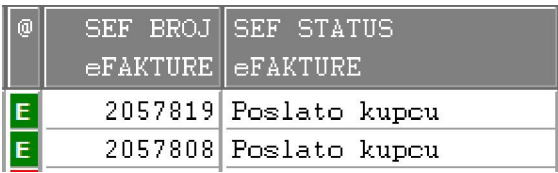

Opcija (**Otkaži SEF efakturu**) ukinuta je od strane SEF-a i ne funkcioniše. Umesto nje koristi se (**Storniraj SEF eFakturu**)

Opcija (**Storniraj SEF eFakturu**) daje sledeći rezultat (SLIKA 7)

SLIKA 7

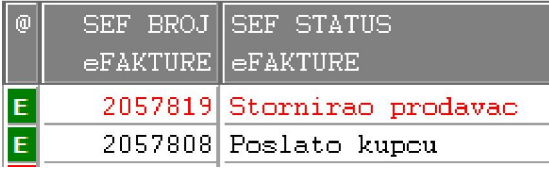

#### **Posebno važna napomena:**

U ovom primeru su dati brojevi faktura F01-1001, F01-1002, F01-1003, F01-1004 koje fakturama daje program za fakturisanje – i za knjigovodstvo. kada se te fakture iz ovog programa šalju an SEF one dobijaju brojeve i šalju se sa brojevima: F01-1001-23, F01-1002-23, F01-1003-23, F01-1004-23. Dakle, one će na SEF-u imati te iste brojeve ali koji na kraju imaju dodatu i godinu. Isto važi i za Pojedinačnu i zbirnu PDV evidenciju. To je pravilo rada ovog programa.

U ovom slučaju, prikazanom na slikama SLIKA 6 i SLIKA 7, kada su eFakture na SEF-u, bez obzira koje statuse imaju, ne smeju se koristiti operacije iz menija sa slike SLIKA 5:

 **E oznaka za eFakturu @ oznaka za PDV evidenciju SEF broj promeni SEF status promeni** 

jer ove operacije mogu da obrišu SEF BROJ eFAKTURE čime ona gubi vezu sa SEF-om i tu vezu više ne može povratiti, osim ako se ručno ne upiše ispravan SEF BROJ eFAKTURE.

## **Pojedinačna PDV evidencija < @ >**

Fakturu koja je označena za Pojedinačnu evidenciju PDV-a treba poslati na SEF najbolje istog dana kada je i napravljena a može i bilo kada u Poreskom periodu. To se radi izborom fakture koja je označena kao Pojedinačne PDV evidencija a zatim se desnim klikom miša otvara MENI (SLIKA 8) u kome je I operacija (**Pošalji novu PDV evidenciju na SEF**)

#### SLIKA 8

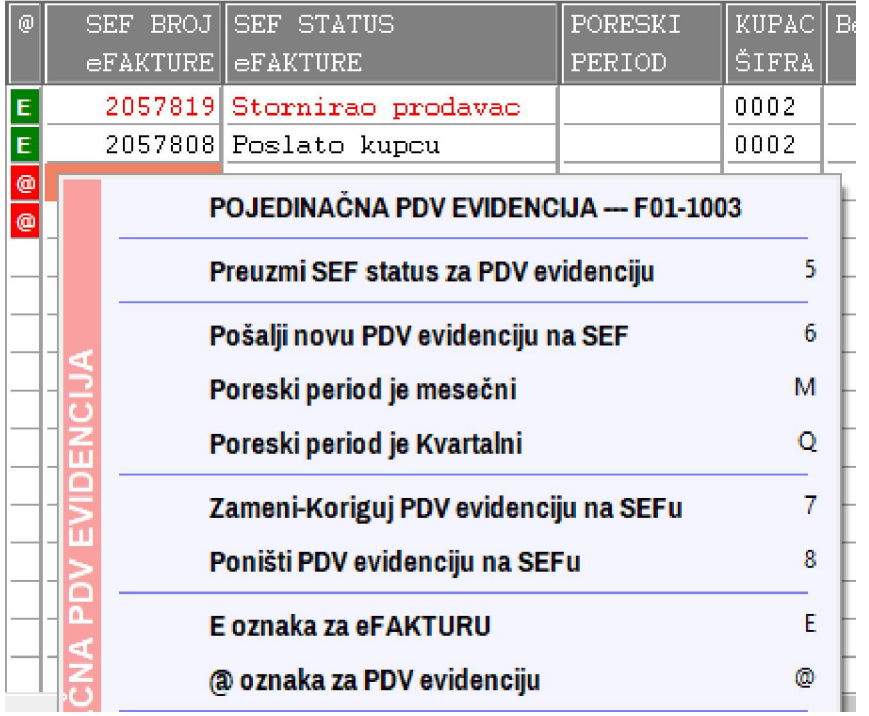

Faktura – Pojedinačna PDV evidencija koja nema SEF BROJ eFAKTURE i SEF STATUS eFAKTURE nije poslata na SEF pa se šalje na SEF kao nova PDV evidencija klikom na opciju Pošalji novu PDV evidenciju na SEF. Ali prethodno treba uz svaku PDV evidenciju upisati Poreski period u kome izdavalac fakture obračunava i prijavljuje PDV, odnosno kome ova PDV evidencija pripada: MESEČNI ili KVARTALNI. Poreski period se upisuje klikom na opciju: (**Poreski period je mesečni**) ili na opciju (**Poreski period je kvartalni**). Time se dobija sledeća slika (SLIKA 9)

#### SLIKA 9

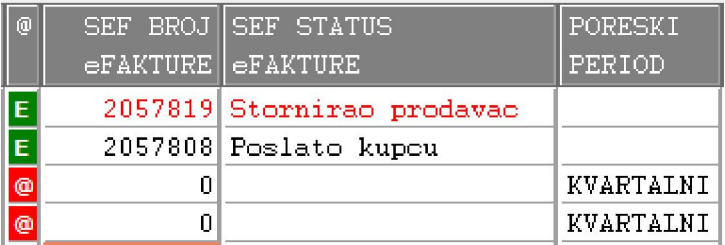

Program će na osnovu **datuma prometa** upisanog u fakture odrediti kom kvartalu pripada PDV evidencija, ili kom mesecu pripada PDV evidencija ako je kao poreski period izabran MESEČNI period.

Tek sada se ove dve PDV evidencije mogu poslati na SEF. Posle slanja obe evidencije na SEF dobija se sledeće stanje:

#### SLIKA 10

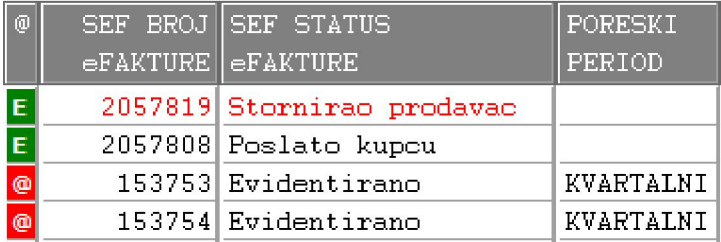

Obe Pojedinačne PDV evidencije su POSLATE I primljene na SEF i nalaze se na SEF-u gde je svaka dobila svoj SEF BROJ eFAKTURE (153753, 153754) i SEF STATUS eFAKTURE (Evidentirano, Evidentirano) što je program preuzeo sa SEF-a i upisao pored faktura.

Operacija (**Zameni-Koriguj PDV evidenciju na SEFu**) aktiviraće se za izabranu Fakturu - PDV evidenciju na primer 153753 (SLIKA 11), kada se u toj Fakturi - PDV evidenciji izmene neki od podataka pa te izmene treba učiniti u istoj PDV evidenciji na SEF-u.

**Posle ove operacije biće toj PDV evidenciji samo promenjen SEF BROJ eFAKTURE iz broja 153753 u novi broj 153773**, SEF STATUS eFAKTURE ostaje isti: **Evidentirano**, Broj Dokumenta **F01-1003-23** ostaje isti, datumi ostaju isti, i sadržaj ostaje isti (SLIKA 11)

#### SLIKA 11

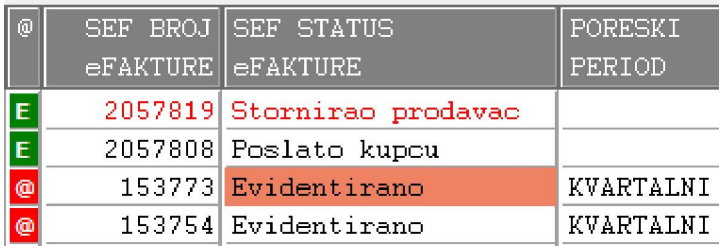

Ali na SEF-u će sada postojati dve PDV evidencije pod Brojem dokumenta F01-1003-23:

#### **sačuvana neizmenjena stara evidencija**

 broj dokumenta F01-1003-23 SEF BROJ eFAKTURE 153753, SEF STATUS eFAKTURE "Zamenjeno" koja ne sadrži izmene

 **dodata nova evidencija koja je Izmenjena stara evidencija**  broj dokumenta F01-1003-23 SEF BROJ eFAKTURE 153773, SEF STATUS eFAKTURE "Evidentirano" koja sadrži izmene Ova evidencija takođe u sebi sadrži broj i datum stare evidencije koja je menjana, kao i datum kada je ta izmena učinjena i poslata na SEF

Kod nas u spisku faktura postojaće samo jedna evidencija - ova nova PDV evidencija.

Operacija (**Poništi PDV evidenciju na SEFu**) poništiće izabranu PDV evidenciju u arhivi na SEF-u. Posle ove operacije dobija se sledeća slika u spisku faktura (SLIKA 12)

SLIKA 12

| l @            | SEF BROJ SEF STATUS        | <b>PORESKI</b> |
|----------------|----------------------------|----------------|
|                | $eFAKTURE$   $eFAKTURE$    | <b>PERIOD</b>  |
| E              | 2057819 Stornirao prodavac |                |
| E              | 2057808 Poslato kupcu      |                |
| $\frac{1}{10}$ | 153773 Evidentirano        | KVARTALNI      |
|                | 153754 Ponisteno           | KVARTALNI      |

#### **Posebno važna napomena:**

U našem spisku faktura može se svaka faktura korigovati, brisati, ponavljati neograničen broj puta. U spisku eFaktura koji se nalazi na SEF-u jednom upisana eFaktura ili Pojedinačna ili Zbirna PDV evidencija ne može se nikada više obrisati ili menjati tako da se izgubi prethodno stanje jer je zamenjeno novim stanjem. eFakture i PDV evidencije se na SEF-u mogu prihvatati, odbijati, stornirati, poništavati, korigovati uz čuvanje nekorigovanog originala i slično, ali se ne mogu ukloniti sa SEF-a. SEF će eFakture i Pojedinačne i Zbirne PDV evidencije čuvati propisani broj godina ( 5 do 10 godina ). Samim tim SEF predstavlja svojevrsnu arhivu vaših faktura i Obračuna Pojedinačnih i Zbirnih PDV evidencija koju je država dobila na uvid i čuvanje. Ovoj arhivi možete uvek pristupiti preko SEF portala (preko interneta) kao registroivani korisnik SEF-a. Ako je potrebno da imate u vašem lokalnom računaru identičnu arhivu vaših eFaktura i Pojedinačnih i Zbirnih PDV evidencija koja se nalazi na SEF-u to možete uraditi iz sledećih programa (SLIKA 13)

#### SLIKA 13

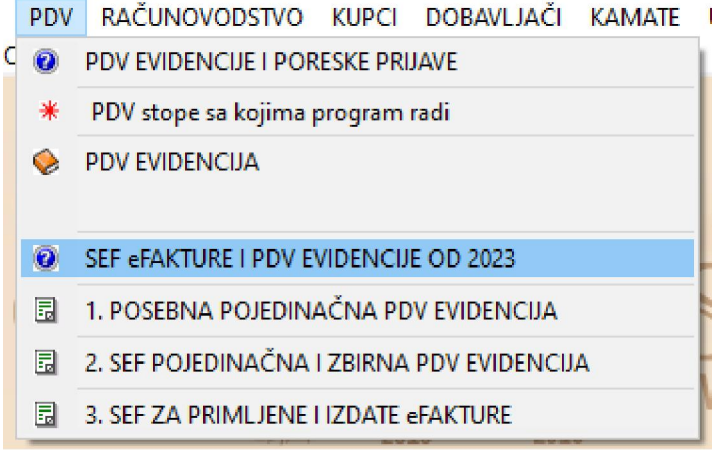

u PROGRAMSKOM PAKETU ZA KNJIGOVODSTVO CSYSTEMS u glavnom meniju programa izabere se opcija PDV a zatim se iz menija bira jedna od tri opcije:

- 1. POSEBNA POJEDINAČNA PDV EVIDENCIJA
- 2. SEF POJEDINAČNA I ZBIRNA PDV EVIDENCIJA
- 3. SEF ZA PRIMLJENE I IZDATE eFAKTURE

#### **1. POSEBNA POJEDINAČNA PDV EVIDENCIJA**

dozvoljava da na kraju meseca i li bilo kada automatski pokupite iz spiska faktura svakog objekta firme (a može biti više objekata: veleprodaja robe, veleprodaja proizvoda, veleprodaja usluga, veleprodaja repromaterijala...) sve fakture označene sa <@> u **poseban spisak Pojedinačnih PDV evidencija**, pa da iz tog spiska možete da korigujete i dorađujete te fakture, da im menjate poreski period i da ih šaljete na SEF. Ovaj program vezan je za programski paket za knjigovodstvo i za spisak faktura koji se formira u tom knjigovodstvenom programu i može da radi samo uz postojanje tih programa i uz postojanje baze podataka programa za knjigovodstvo.

#### **2. SEF POJEDINAČNA I ZBIRNA PDV EVIDENCIJA**

Ovo je samostalan program nevezan za programski paket za knjigovodstvo. Ima svoju bazu podataka i direktno u nju preuzima **Zbirne PDV evidencije i Pojedinačne PDV evidencije sa SEF-a**, sve postojeće ili samo deo za zadati period od datuma do datuma u svoj LOKALNI INTERNI SPISAK odnosno u svoju LOKALNU BAZU PODATAKA. Preuzete PDV evidencije može da koristi za: pregled, štampanje, štampanje izveštaja, izmenu statusa i slanje na SEF izmenjenog statusa, za korekciju i slanje na SEF učinjene korekcije. Za ručno (preko tastature) dodavanje novih dokumenata u spisak PDV evidencija Zbirne i Pojedinačne. SVOJU LOKALNU BAZU PODATAKA može da isprazni i ponovo napuni preuzimanjem PDV evidencija sa SEF-a za isti ili sada za neki drugi period potreban za rad i analizu. Ovaj program dat je uz CSYSTEMS programski paket ali može da funkcioniše i potpuno samostalno van ovog paketa.

#### **3. SEF ZA PRIMLJENE I IZDATE eFAKTURE**

Ovo je samostalan program nevezan za programski paket za knjigovodstvo. Ima svoju bazu podataka i direktno u nju preuzima **Primljene eFakture i Izdate eFakture sa SEF-a**, sve postojeće ili samo deo za zadati period od datuma do datuma u svoj LOKALNI INTERNI SPISAK odnosno u svoju LOKALNU BAZU PODATAKA. Preuzete Primljene i Izdate (Ulazne i Izlazne) eFakture može da koristi za: pregled, štampanje, štampanje izveštaja, izmenu statusa i slanje na SEF izmenjenog statusa, za korekciju i slanje na SEF učinjene korekcije, za automatsko preuzimanje u knjigovodstvene i ERP programe radi auto kontiranja i knjiženja u robno, finansijsko i poresko knjigovodstvo. SVOJU LOKALNU BAZU PODATAKA može da isprazni i ponovo napuni preuzimanjem PDV evidencija sa SEF-a za isti ili sada za neki drugi period potreban za rad i analizu.

Ovaj program dat je uz CSYSTEMS programski paket ali može da funkcioniše i potpuno samostalno van ovog paketa.

*Dakle, ova tri programa SLIKA 13 kao i operacije date u programu za fakturisanje: od SLIKA 1 do SLIKA 12 predstavljaju kompletan programski alat za upravljanje eFakturama i Zbirnom i Pojedinačnom evidencijom PDV-a. Uz to ostaje vam i uvek prisutna mogućnost direktog ulaska u arhivu eFaktura i PDV evidencija na SEF-u preko SEF PORTALA. Programi su testirani na Windows 10 i 11. Za njihov rad na Windows XP i Windows 7 ne odgovaramo i ne dajemo garanciju.* 

*Zadnje izmene u ovom sistemu rada država (Ministarstvo finansija) je napravila 07.04.2023 a sigurno je da će ih biti još. Ceo ovaj sistem programa završen je u aprilu 2023 pa nije bilo vremena za detaljnije testiranje – jer je korisnicima sve bilo potrebno odmah. Stoga, moguće je da korisnici naiđu na greške i bagove u programu u toku rada sa nekim slučajevima koji nisu bili istestirani. Slikajte mobilnim telefonom ili screenshot-om ekran monitora sa porukomopisom greške i pošaljite na viber COBA 064 2185522 ili na email cobasystems@gmail.com tu sliku sa kratkim opisom iz kog programa i iz koje opcije menija se to javilo. Biće odmah ispravljeno i već sutradan dobićete program sa uklonjenom greškom.* 

**FAKTURE\_EFAKTURE\_PDVEVIDENCIJA.DOCX**